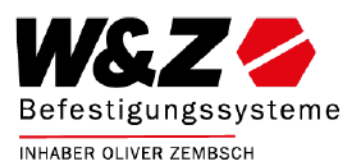

# IHR KONTO

Im Bereich "IHR KONTO" können Sie Ihre Stammdaten (Adressen, etc.) pflegen und bereits über den Webshop getätigte Bestellungen einsehen. Zudem stehen Ihnen hier einige Hilfsmittel zur Verfügung, um die von Ihnen benötigten Produkte schnell finden und bestellen zu können.

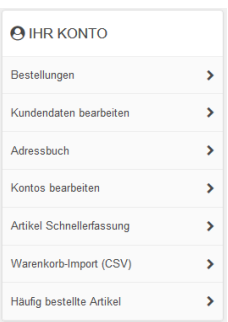

#### Bestellungen

Im Bereich Bestellungen werden Ihnen Ihre vergangenen Bestellungen aus dem Webshop angezeigt. Die Bestellungen sind nach Datum von neu nach alt sortiert, d. h. die neuste Bestellung ist oben. Durch einen Klick auf das Lupen – Symbol

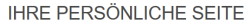

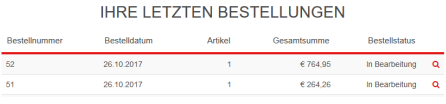

hinter jeder Bestellung können Sie sich die jeweilige Bestellung im Detail anschauen.

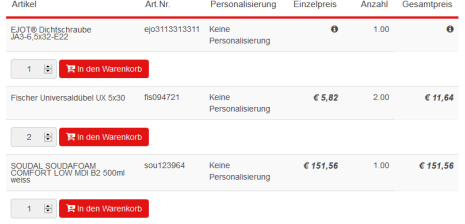

In der Detailansicht der Bestellung haben Sie auch die Möglichkeit, einzelne Artikel der Bestellung wieder direkt in den Warenkorb zu legen. Dazu wird unter jeder Position ein entsprechender Button angezeigt. Das Mengenfeld ist vorbelegt mit der Menge die Sie das letzte Mal bestellt haben, Sie können diese aber selbstverständlich beliebig ändern.

## Kundendaten bearbeiten

Der Bereich Kundendaten bearbeiten dient hauptsächlich KONTODATEN ÄNDERN informativen Zwecken da Ihre Hauptanmeldung durch W&Z Befestigungssysteme gepflegt wird. Änderungen durch Sie werden bei der nächsten Aktualisierung durch W&Z Befestigungssysteme ggf. überschrieben. Entsprechend sollte hier nur die Sprache von Ihnen geändert werden. Die ausschließlich durch Sie verwalteten Anmeldedaten Ihrer Mitarbeiter finden Sie im Bereich Konten bearbeiten.

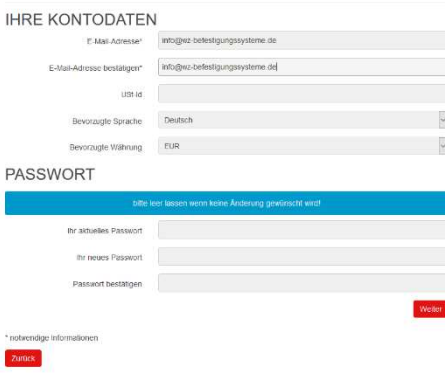

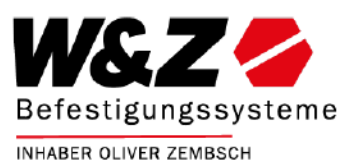

#### Adressbuch

**IHR PERSÖNLICHES ADRESSBUCH** 

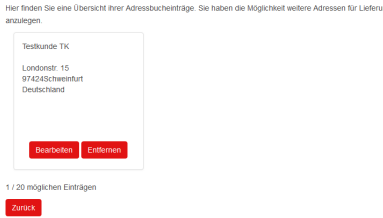

Pfegen Sie hier Ihre Rechnungs- und Lieferadressen um diese bei Ihren Bestellungen einfach auswählen zu können. Sie können insgesamt maximal 20 Adressen anlegen. Über die Auswahl "Adresstyp", am Ende der Erfassungsmaske der Adressaten, können Sie festlegen ob es sich um eine Rechnungs- oder Lieferadresse handelt. Treffen Sie beim Adresstyp keine Auswahl, kann die Adresse sowohl als

Rechnungs-, als auch als Lieferadresse verwendet werden. Die Adresse vom Typ Standardadresse wird bei neuen Bestellungen automatisch als Vorauswahl gesetzt.

#### Kontos bearbeiten

Legen Sie hier für Ihre Mitarbeiter eigene Konten an, damit diese sich mit Ihren persönlichen Daten am Webshop anmelden können. Dies ermöglicht es Ihnen einfach nachzuverfolgen wer eine Bestellung aufgegeben hat. Zudem haben Sie die Möglichkeit den einzelnen Mitarbeitern unterschiedliche Rechte zu geben. Die einzelnen Rechte sind anhand des Namens selbsterklärend. Wenn Sie wollen, dass

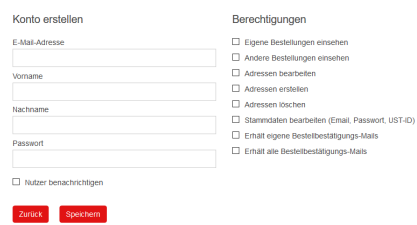

der Mitarbeiter eine E-Mail mit seinen Zugangsdaten und einem Link zum Webshop erhält, aktivieren Sie die Checkbox "Nutzer benachrichtigen" vor dem speichern.

#### Artikel Schnellerfassung

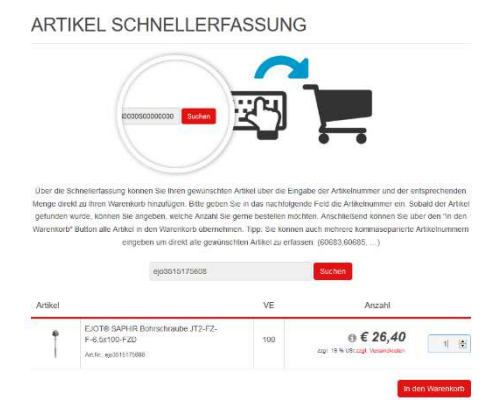

Über die Artikel Schnellerfassung können Sie, sofern Ihnen unsere Artikelnummern bekannt sind, schnell und einfach Artikel in den Warenkorb legen, ohne diese im Webshop aufrufen zu müssen.

Geben Sie nur die Artikelnummer ein und klicken Sie auf Suchen. Der Artikel wird unterhalb der Suchmaske angezeigt und Sie können diesen direkt mit der gewünschten Menge in den Warenkorb legen. Wiederholen Sie den Vorgang beliebig oft um alle benötigten Artikel in den Warenkorb zu legen.

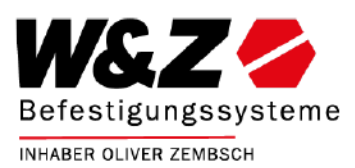

#### Warenkorb-Import (CSV)

Der Warenkorb-Import ermöglicht es Ihnen über eine zuvor erstellte CSV Datei den Warenkorb zu füllen. Die CSV Datei besteht pro Zeile aus zwei per Semikolon getrennten Werten, der *itemnumber* (Artikelnummer) und der *quantity* (Menge), wobei die oberste Zeile als Kopfzeile die Bezeichnungen der jeweiligen Werte beinhaltet. Eine entsprechende Vorlage steht Ihnen über den Link "Beispiel-Datei herunterladen" zur Verfügung. Am Einfachsten lässt sich diese über Microsoft Excel pflegen, es funktioniert aber natürlich auch mit einem beliebigen Texteditor

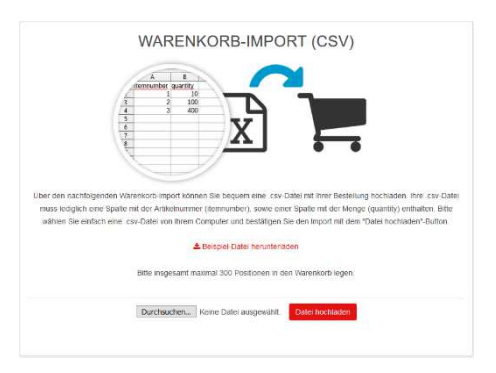

#### Bitte beachten Sie folgende Hinweise bei der Erstellung Ihrer Importdatei:

- 1) In die Spalte "Itemnumber" muss die Artikelnummer aus dem Webshop eingegeben werden. Ggf. von Ihnen verwendete Referenznummern können hier nicht verwendet werden.
- 2) Die Menge in der Spalte "quantity" bezieht sich, wie auch im Webshop, auf die Anzahl der Verpackungseinheiten. Sprich wenn der Kunde 250 Stück der Dichtschraube ejo3131253311 haben möchte muss er in die Spalte 1 eintragen da, eine VE 250 Stück entspricht.

# $\begin{array}{c} \odot \in \textit{8,60} \\ \textit{m} \textit{m}$  $1 - 2 - 32$  $15<sup>2</sup>$

Hier werden Ihnen die Artikel angezeigt, welche Sie am häufigsten über unseren Webshop bestellt haben. Sie können die Artikel von hier direkt in den Warenkorb übernehmen.

### Häufig bestellte Artikel

HÄUFIG BESTELLTE ARTIKEL